## **O programie...**

Firma Multimedia 2000 s.c. ma przyjemność przedstawić Państwu swój najnowszy produkt - *Ilustrowaną Encyklopedię 1000-letniego Gdańska*.

Pomysł wydania takiej publikacji narodził się w naszej firmie około półtora roku temu. Postanowiliśmy stworzyć multimedialny program, który łączyłby rzeczową wiedzę podaną w przystępny sposób, z bardzo bogatym materiałem ilustracyjnym.

Jest to pierwsze tego typu wydanie, w którym zostały zebrane materiały dotychczas rozproszone w wielu innych publikacjach lub wcześniej w ogóle nie publikowane. Część merytoryczna przygotowana została we współpracy z **Muzeum Historii Miasta Gdańska**. Obejmuje ona opis ponad 500 obiektów znajdujących się na terenie miasta. Wyliczyć tu można nie tylko znane budowle i elementy ich wyposażenie, ale także zabytkowe miejsca leżące poza popularnymi trasami zwiedzania lub niedostępne dla turystów. Całość materiału jest zilustrowana przez ponad 2000 współczesnych i historycznych fotografii.

Użytkownik naszej encyklopedii ma swobodną możliwość docierania do różnych informacji dotyczących miasta i jego historii. Oznacza to, że nie musi znać dokładnie hasła, którego rozwinięcia poszukuje. Program pozwala na poszukiwanie tematyczne oraz na podstawie kluczy. Klucze pokrywają się metodami systematyzacji wykorzystywanymi w tradycyjnych encyklopediach i leksykonach. Dają jednak większe możliwości. Różnica polega na powiązaniu tekstu, obrazu i dźwięku w spójną całość. Dynamiczna struktura tekstu i obrazu pozwala bogatą prezentację przedstawionych zagadnień. Jednocześnie przekaz podany jest w bardzo przystępny i interesujący sposób. Istnieje również możliwość drukowania interesującej nas informacji.

Pełna wersja programu obejmuje dwie płyty CD-ROM. Zawarty na nich materiał zawiera:

- około 400 stron tekstu;
- ponad 2000 zdjęć wysokiej rozdzielczości;
- 15 filmów przedstawiających zabytki miasta o łącznym czasie trwania przekraczającym godzinę;
- 6 godzin czytanego przez lektora tekstu;
- 2 godziny muzyki tematycznie związanej z Gdańskiem;

Życzymy Państwu wielu miłych wrażeń w trakcie pracy i zabawy z naszym programem.

Autorzy programu.

# **Minimalme wymagania sprzętowe programu**

- **Procesor:** 486DX z zegarem 100 MHz;
- **Pamięć RAM:** 8 MB;
- **Napęd CD**: 2x;
- **Karta grafiki**: pracująca w trybie High Color 640x480;
- **System operacyjny**: MS Windows 95 lub MS Windows NT;

## **Zalecane wymagania sprzętowe programu**

- **Procesor:** Pentium z zegarem 133 MHz;
- **Pamięć RAM**: 16 MB;
- **Napęd CD**: 4x;
- **Karta grafiki**: pracująca w trybie True Color 800x600;
- **Karta muzyczna**: 16 bitowa pracująca w środowisku MS Windows;
- **System operacyjny**: MS Windows 95 lub MS Windows NT;

## **Adres producenta**

## **Adres**:

Multimedia 2000 s.c. 80-298 Gdańsk ul. Cementowa 5-9

## **Telefon**:

(0-58) 477 - 169

**E-Mail**:

m2000@polbox.com

Weź udział w **konkursie**.

Już teraz zamów program po **niższej cenie**.

## **Menu podstawowe**

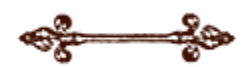

Wyświetlanie kolejnych zdjęć związanych z aktualnym tematem.

$$
\bigoplus_{i=1}^n \mathcal{L}_i
$$

Zmiana tematu na następny lub poprzedni według aktualnej listy tematycznej.

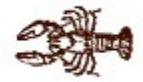

Cofnięcie do poprzedniego tematu.

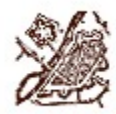

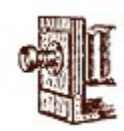

Przełączanie pomiędzy mapą a zdjęciem. Na mapie wskazywane jest położenie obiektu ze zdjęcia w budynku lub terenie.

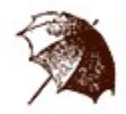

Powiększenie aktualnie wyświetlanego zdjęcia - przejście do okna zdjęć.

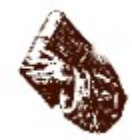

Przejście do menu edycji.

Włączanie i wyłączanie głosu lektora.

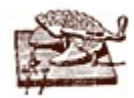

Przejście do menu preferencji.

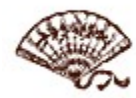

Przejście do menu list tematycznych.

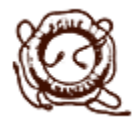

Uruchomienie przeglądarki z pomocą do programu.

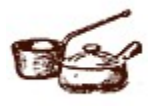

Wyjście do menu głównego - nieaktywne w wersji demonstracyjnej.

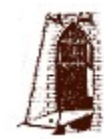

Wyjście z programu.

# **Menu list tematycznych**

Przejście do wyświetlenia spisu list tematycznych.

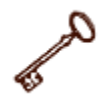

Przejście do menu, z którego lista została wywołana - podstawowe lub wyszukiwanie.

## **Menu preferencji**

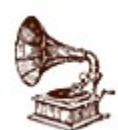

Włączanie i wyłączanie muzyki.

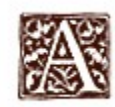

Zmiana rozmiaru czcionki w części tekstowej okna głównego. Kliknięcie lewym klawiszem myszki powoduje powiększenie, lewym pomniejszenie.

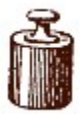

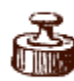

Powiększanie i pomniejszanie części tekstowej okna głównego.

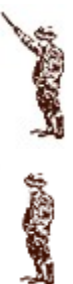

Zapalanie i wyłącznie wyświetlania wszystkich podpisów na miejscach aktywnych zdjęć.

## **Menu edytorskie**

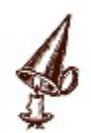

Wyłączenie podświetleń wyszukanych słów.

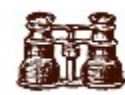

Przejście do menu wyszukiwania.

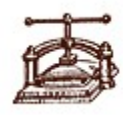

Kopiowanie zaznaczonego fragmentu tekstu do schowka.

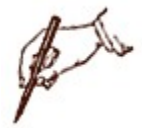

Drukowanie aktualnej strony tekstu.

Przejście do menu podstawowego.

## **Menu wyszukiwania**

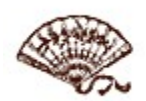

Wyświetlenie listy wyszukanych tematów.

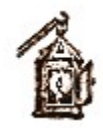

Przesunięcie zawartości części tekstowej okna głównego do kolejnego wyszukanego słowa podświetlenia. Aktualne podświetlenie posiada białą obwódkę.

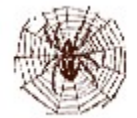

Przejście do menu edycji.

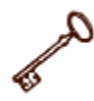

Inicjowanie wyszukiwania zadanego ciągu znaków.

## **Menu przewijania tekstu**

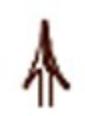

Przesuwanie tekstu w oknie głównym w górę. Kliknięcie lewym klawiszem myszki powoduje przesuniecie o jedną linię, prawym skok do początku strony.

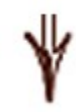

Przesuwanie tekstu w oknie głównym w dół. Kliknięcie lewym klawiszem myszki powoduje przesuniecie o jedną linię, prawym skok do końca strony.

Beleczka znajdująca się pomiędzy strzałkami wskazuje jaka część całego tekstu jest aktualnie widoczna na ekranie.

# **Menu okna zdjęć**

Włączanie i wyłączanie głosu lektora.

 $\mathbb{Z}^k$ 

Powrót do okna głównego.

Wyświetlanie kolejnych zdjęć związanych z aktualnym tematem.

# **Okno główne**

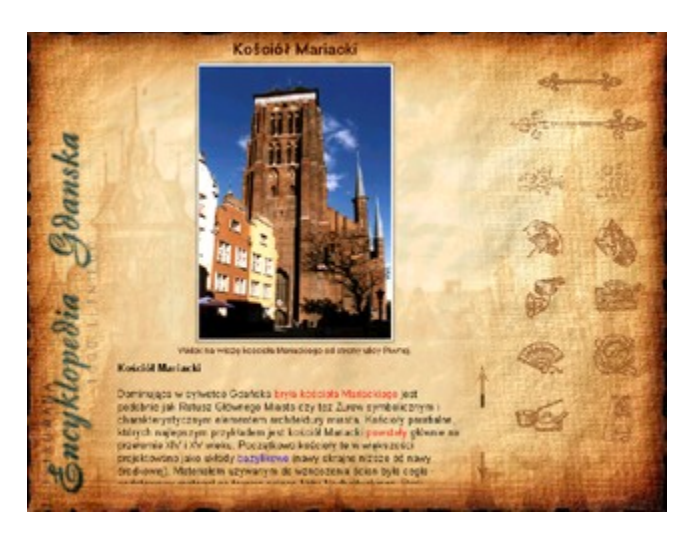

Okno główne programu składa się z trzech części:

- zdjęcia;
- <u>tekstu</u>;
- **O** menu podstawowego;

## **Zdjęcia w oknie głównym**

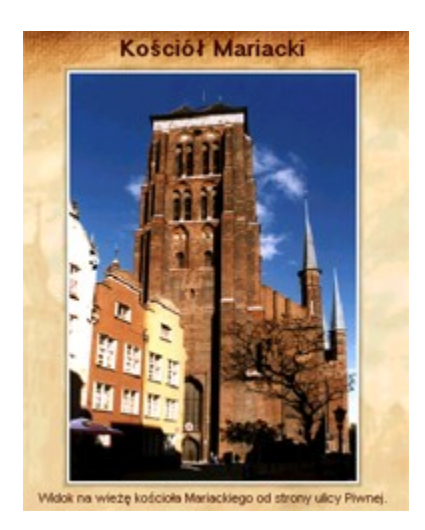

W tej części okna głównego wyświetlana jest miniaturka zdjęcia. Pod zdjęciem znajduje się jego tytuł, powyżej tytuł aktualnego tematu.

Na powierzchni niektórych zdjęć znajdują się miejsca aktywne, które są skrótami do innych zdjęć lub tematów. Najechanie kursorem myszki na miejsce aktywne powoduje wyświetlenie tytułu nowego tematu lub zdjęcia. W celu wyświetlenia wszystkich podpisów należy wybrać odpowiednią opcję z menu preferencji. Wciśnięcie lewego klawisz myszki na miejscu aktywnym powoduje przejście wskazanego zdjęcia lub tematu.

Po wciśnięciu prawego klawisza myszki w dowolnym miejscu na obrazku, zostanie wyświetlone poprzednio oglądane zdjęcie.

Aby wyświetlić zdjęcie w większym formacie, należy przejść do okna zdjęć.

## **Część tekstowa okna głównego**

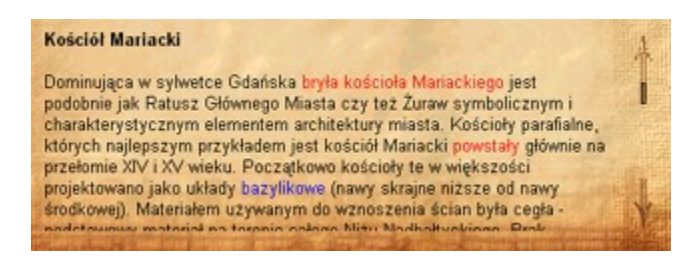

Ta część okna głównego służy do wyświetlania informacji tekstowych dotyczących aktualnego tematu. W tekście widoczne są słowa wyróżnione kolorem. Są to miejsca aktywne. Kliknięcie na każdym z nich powoduje wykonanie akcji zależnej od koloru:

- czerwony przejście do innego tematu;
- niebieski przejście do opisu hasła w słowniku;
- brązowy wyświetlenie zdjęcia ilustrującego tekst;

Przesuwanie tekstu dokonywane jest przy pomocy menu przewijania tekstu.

Rozmiar części tekstowej może być powiększony. Zmiany dokonuje się w menu preferencji. Okno główne przyjmuje wtedy postać:

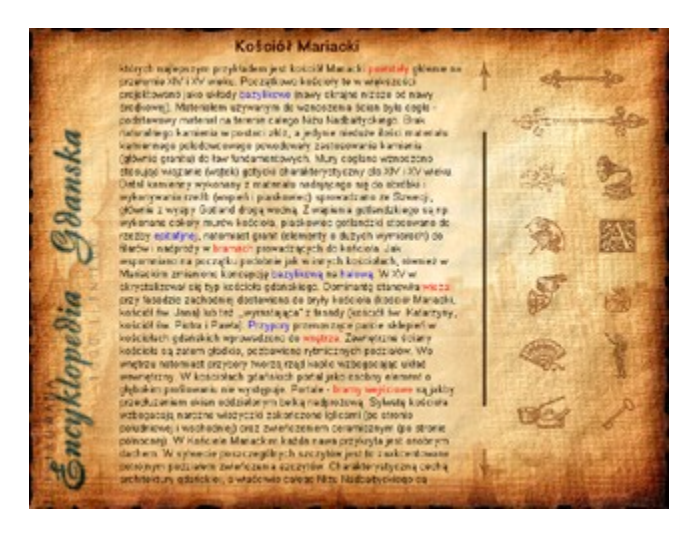

W menu preferencji można także ustalić wielkość wyświetlanych liter.

# **Menu podstawowe w oknie głównym**

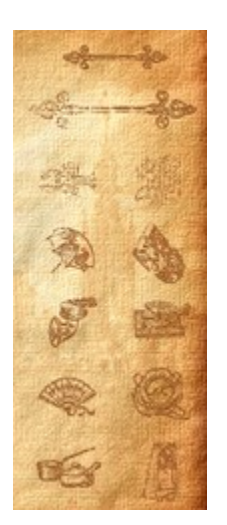

Część okna głównego zawierająca menu podstawowe jest panelem sterowania, z którego wydaje się większość poleceń do programu.

# **Okno zdjęć**

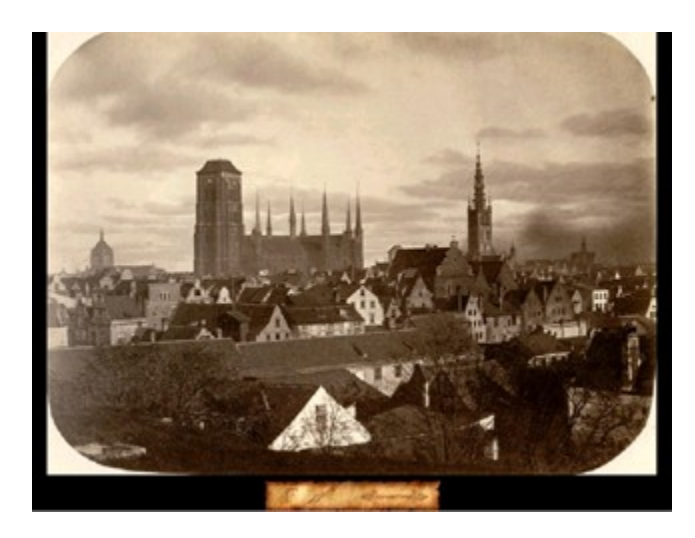

Okno służy do przeglądania zdjęć. Zdjęcia są powiększeniem miniaturek wyświetlanych w oknie głównym. Zachowane tu są wszystkie operacje jakie można wykonać na zdjęciu w oknie głównym. Do obsługi tego okna służy znajdujący się u dołu panel.

# **Panel sterowania okna zdjęć**

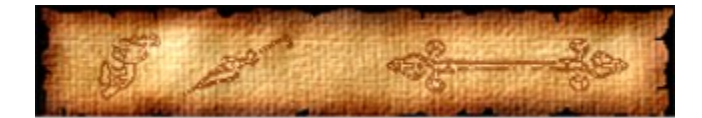

Znajdujące się na panelu klawisze menu służą do obsługi okna zdjęć.

# **Listy temayczne**

Program pozwala na poruszanie się w obrębie kilku list tematycznych. Jest ich łącznie pięć:

- wycieczka;
- lista zdjęć do tematu;
- historia;
- $\bullet$  ostatnio wyszukiwane tematy;
- ostatnio wyszukiwane zdjęcia;

Do wybrania jednej z list służy menu list tematycznych.

## **Selekcja i kopiowanie tekstu**

W celu zaznaczenia fragmentu tekstu do skopiowania należy:

- ustawić kursor myszki na początku fragmentu;
- wcisnąć lewy klawisz myszki;
- przeciągnąć kursor myszki do końca fragmentu;
- **O** puścić klawisz myszki;

Po zaznaczeniu należy z menu edycji wybrać instrukcję kopiuj. Formatowany tekst zostanie skopiowany do schowka. Jeśli zostanie użyta funkcja kopiowania, gdy nie ma zaznaczonego fragmentu, do schowka zostanie skopiowany cały temat.

### **Wyszukiwanie tekstu**

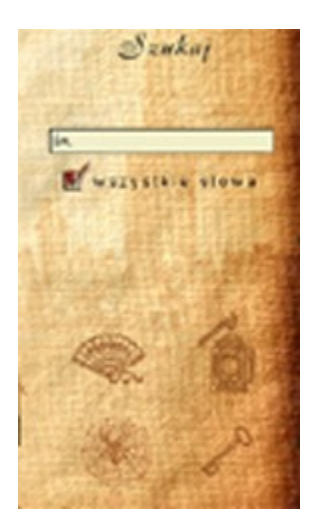

Panel służący do obsługi wyszukiwania został przedstawiony powyżej. Jest on dostępny z menu edycji. Aby wyszukać słowo lub kilka słów należy wpisać je do okienka dialogowego. Dopuszczalne jest stosowanie znaku "**\***" w celu zastąpienia kilku liter lub "**?**" dla wyszukania dowolnej jednej litery. Pole wyboru pozwala ustalić, czy wszystkie słowa muszą wystąpić w tym samym temacie. Do obsługi panelu służy menu wyszukiwania.

## **Drukowanie tematu**

Aby wydrukować bieżący temat należy z menu edycji wybrać opcję drukowania.

## **Informacje o konkursie**

### **Uwaga**.

Każdy, kto wypełni ankietę (plik "ankieta.doc") i prześle ją na adres firmy weźmie udział w losowaniu jednego z pięciu egzemplarzy programu *Ilustrowana Encyklopedia 1000-letniego Gdańska*.

{button ,EF(`write',`ankieta.doc',1)} Wypełnij kartę konkursową teraz!

## **Zamówienia**

Składając zamówienie na program *Ilustrowana Encyklopedia 1000-letniego Gdańska* (plik "zamow.doc") do 30 września 1997 roku na adres firmy można kupić jego egzemplarz z 20 % rabatem w cenie 80 zł.

{button ,EF(`write',`zamow.doc',1)} Sporządź zamówienie już teraz!